## **學生**:進入 E-learning

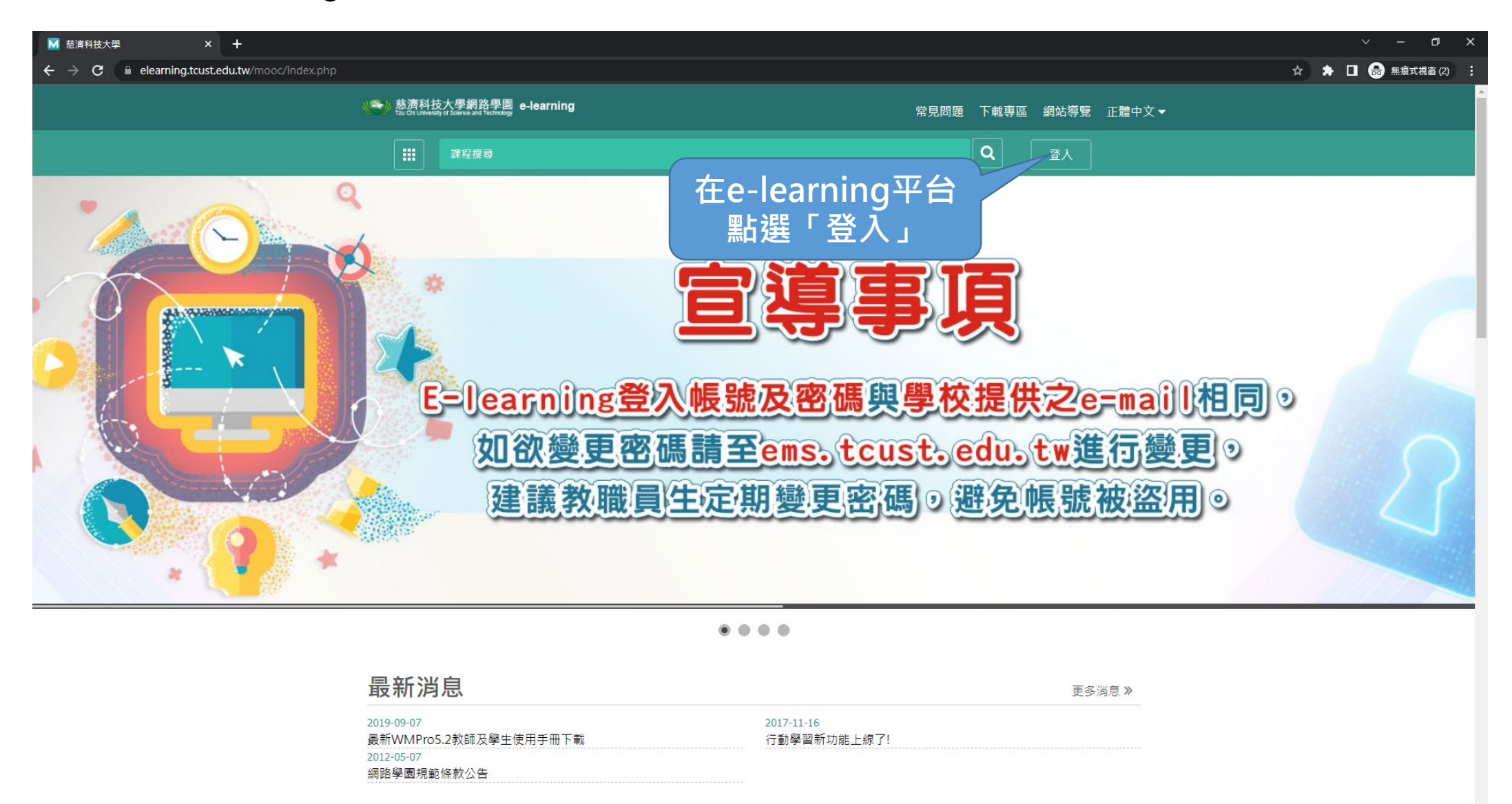

#### **O & & PI O** N **A** - 戸i  $\bullet$  $\blacksquare$ Ps w

<sub>桌面</sub> » ■ 市場簡介 へ ◎ ロ (1) 英 - 四 下午02:12

# **學生**:登錄 E-learning 帳號密碼

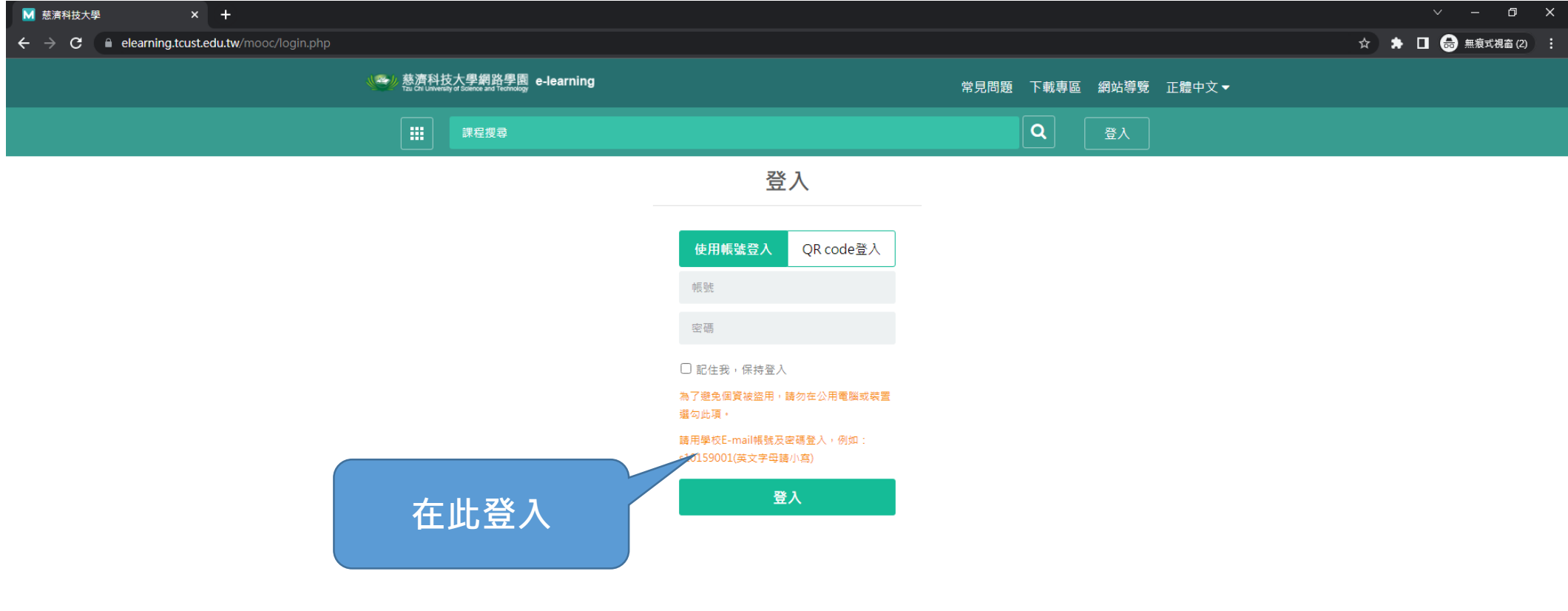

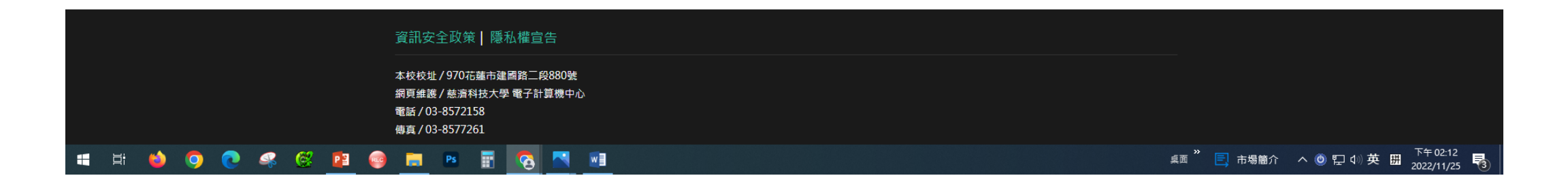

**教職員**:進校務系統後登入"新版e學園"

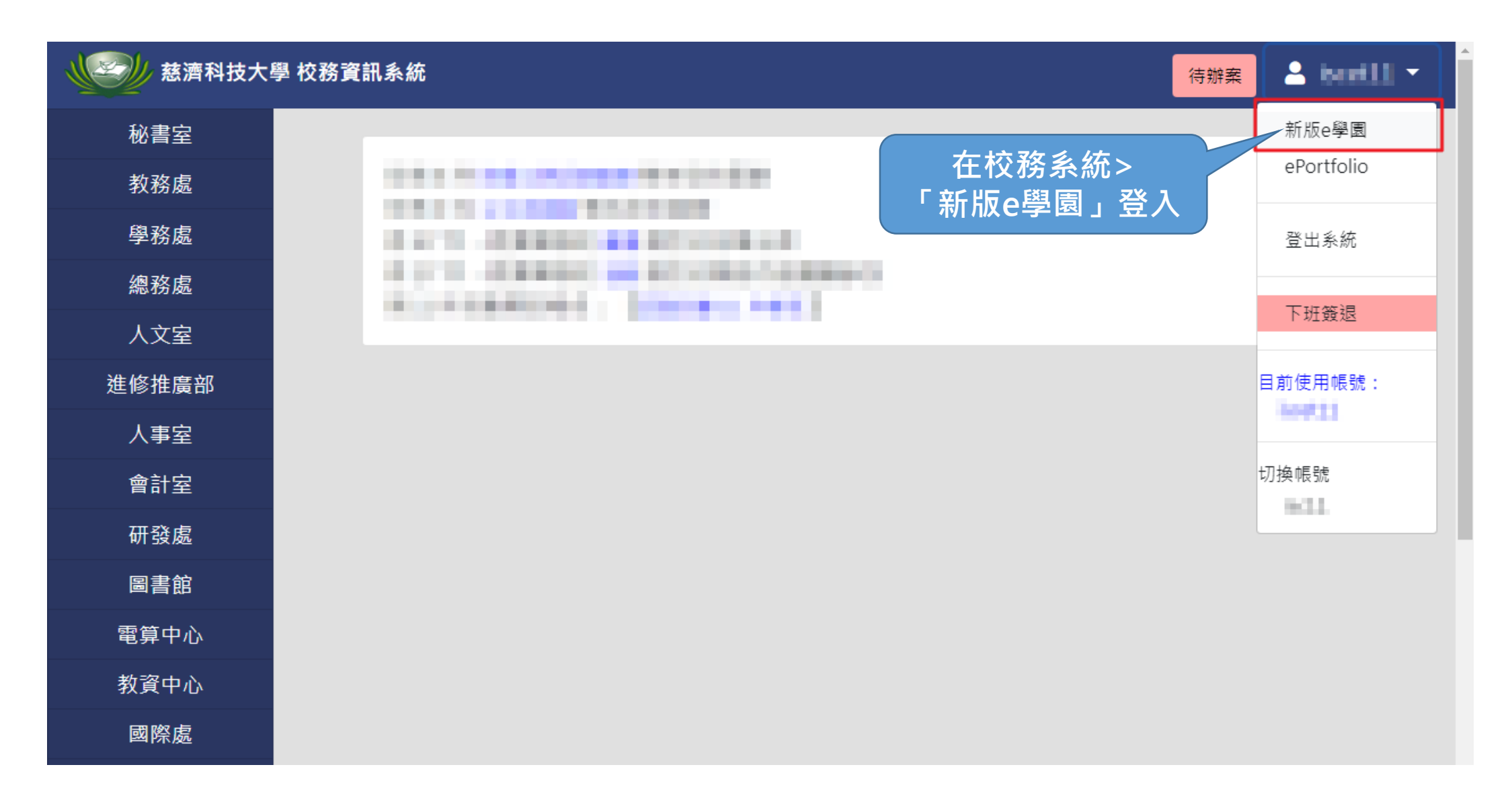

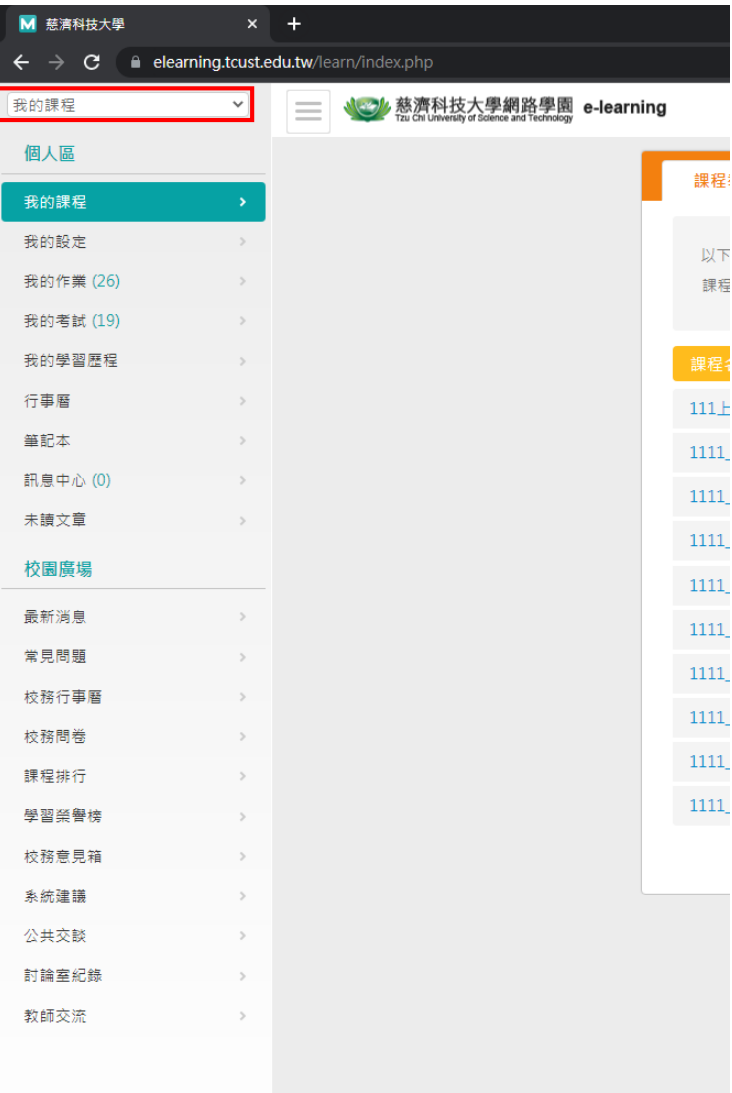

## 點擊**「我的課程」** 選擇 **「資安/個資/智財權有獎徵答」**

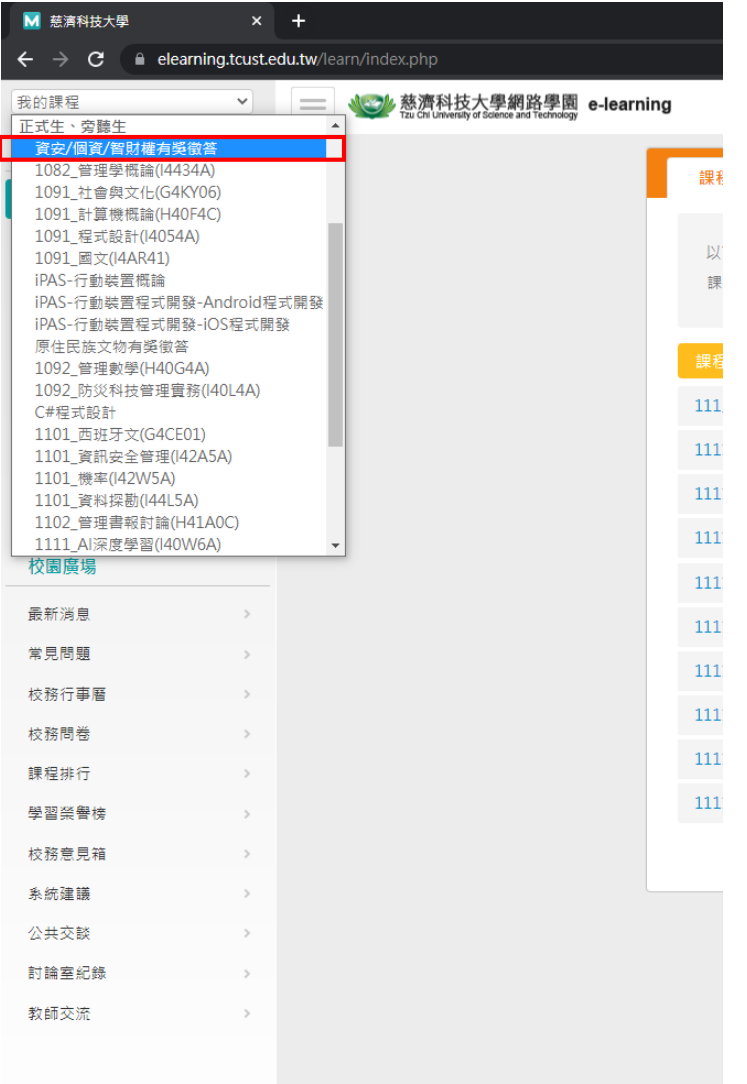

#### 進入此課程後, 選擇**「測驗 / 考試」**

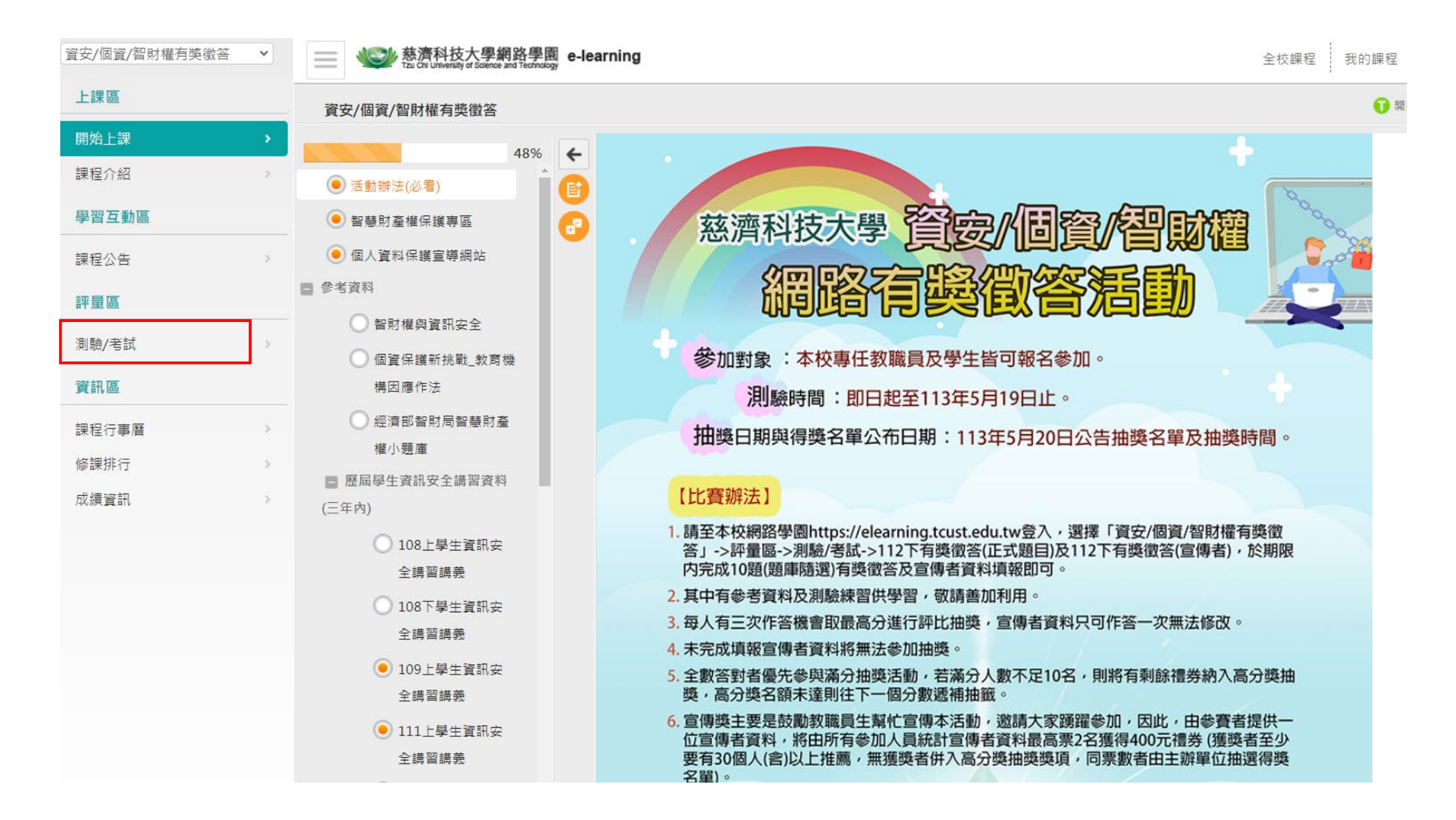

### 看到 **有獎徵答(正式題目)**後,點擊**「進行測驗」**

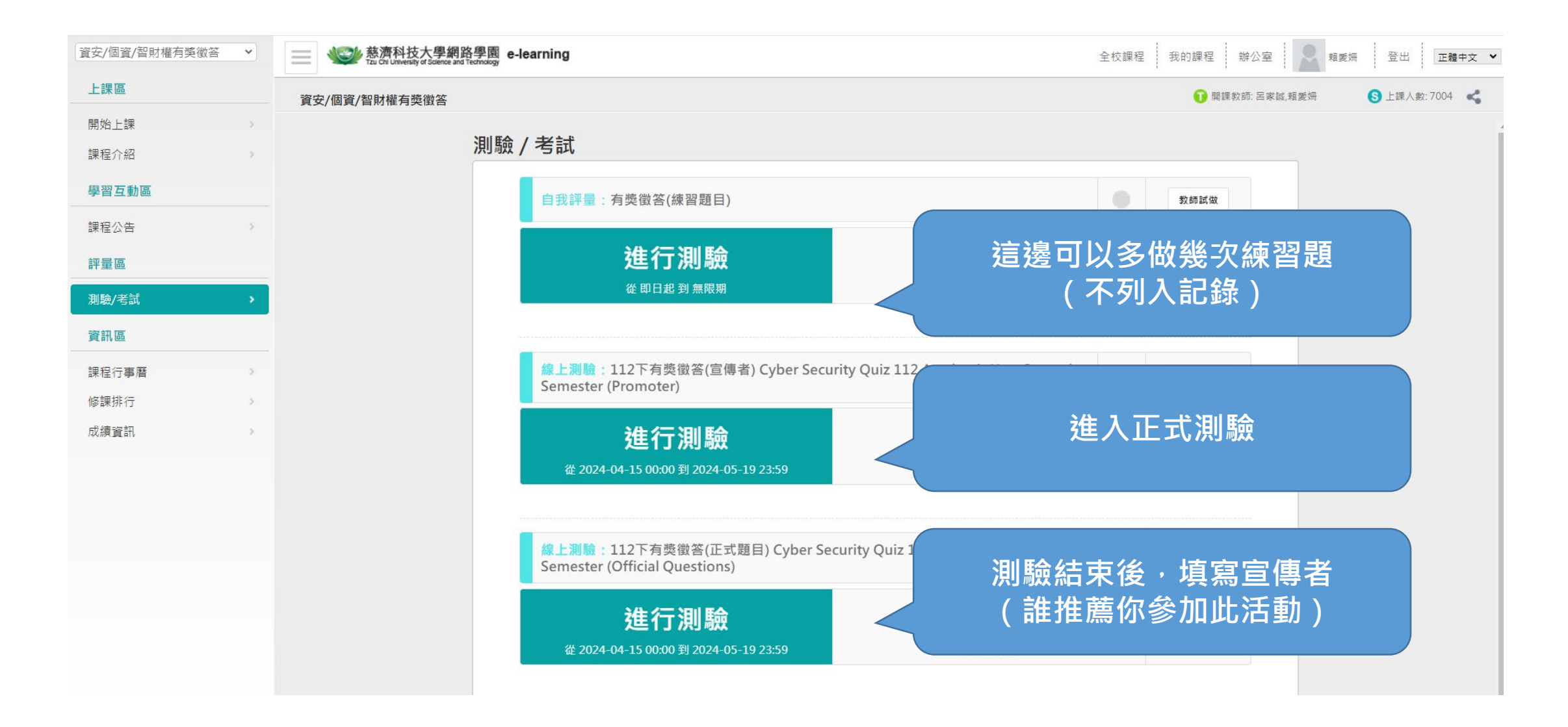

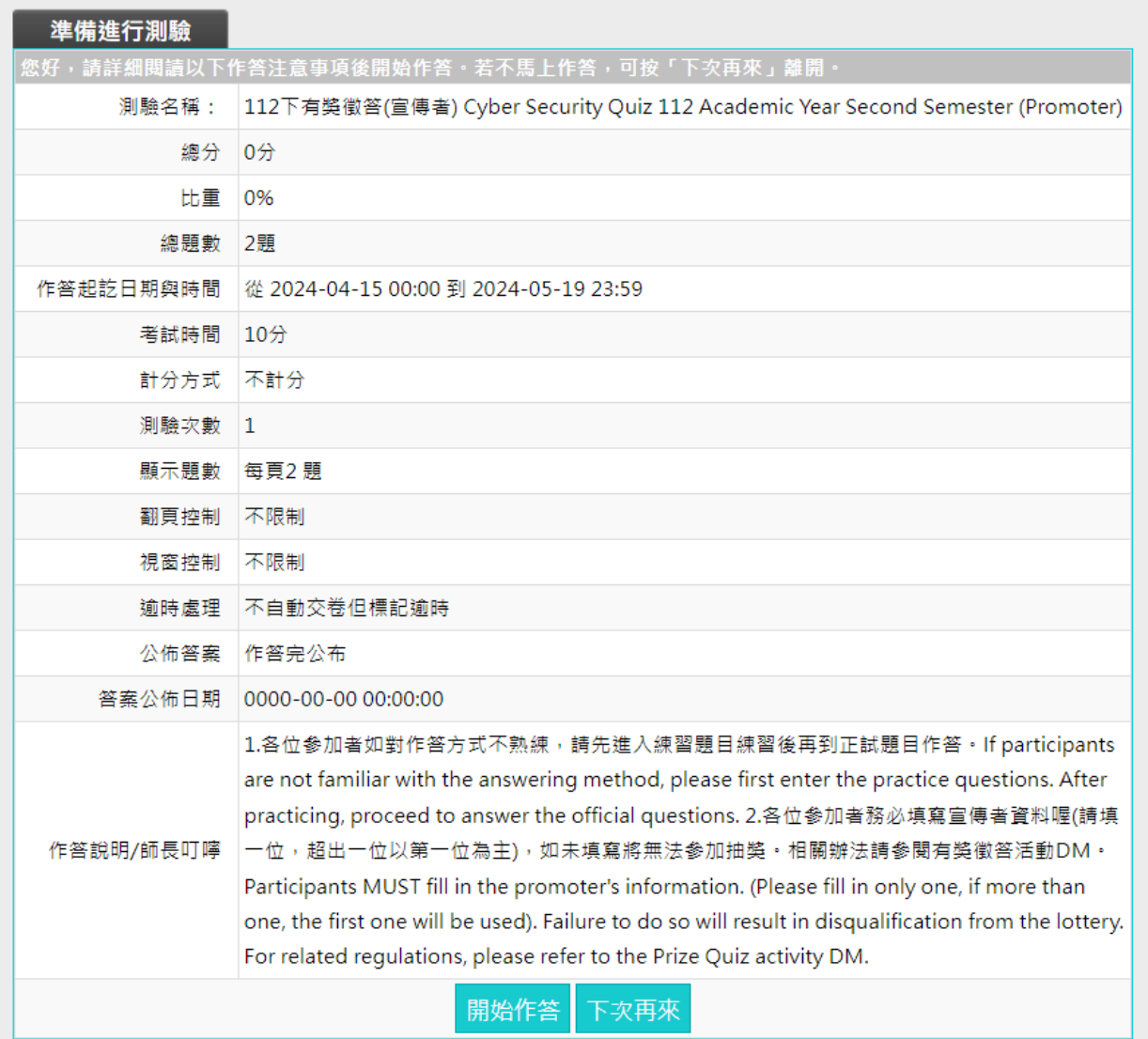

#### 測驗結束後,點擊**「送出答案,結束測驗」**,並**「確定」**繳交

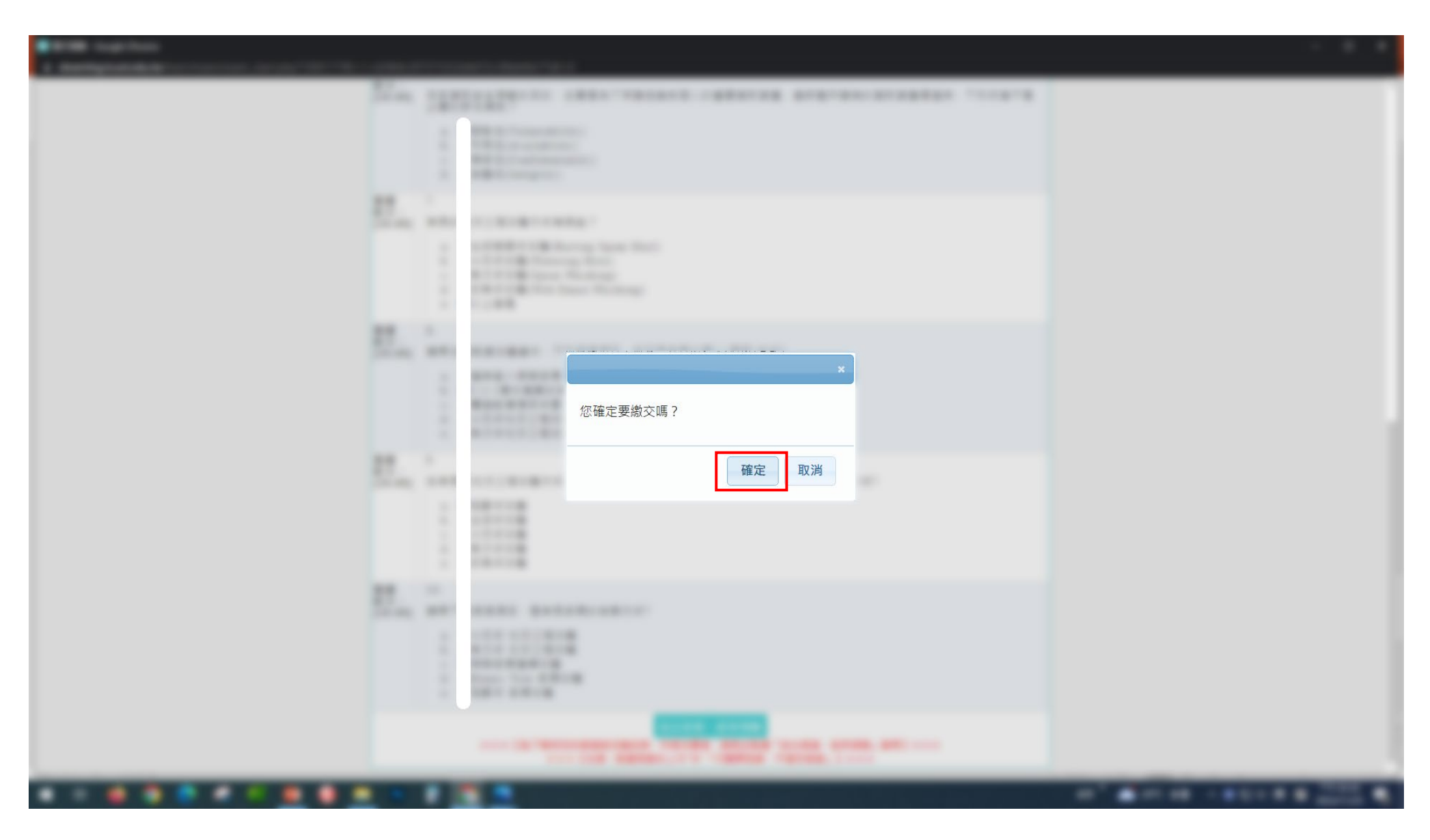

## 作答結束後,請來到這裏**填寫一位宣傳者**

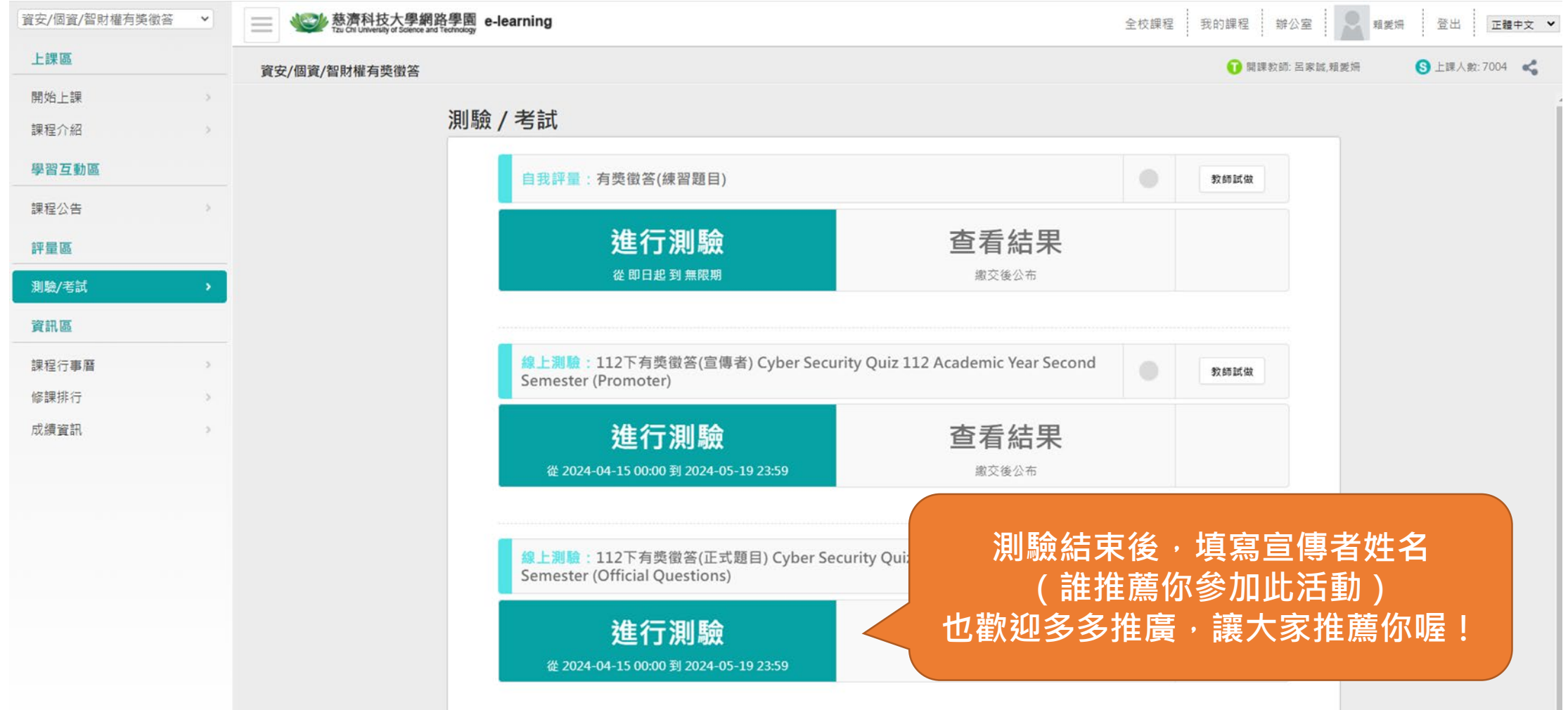

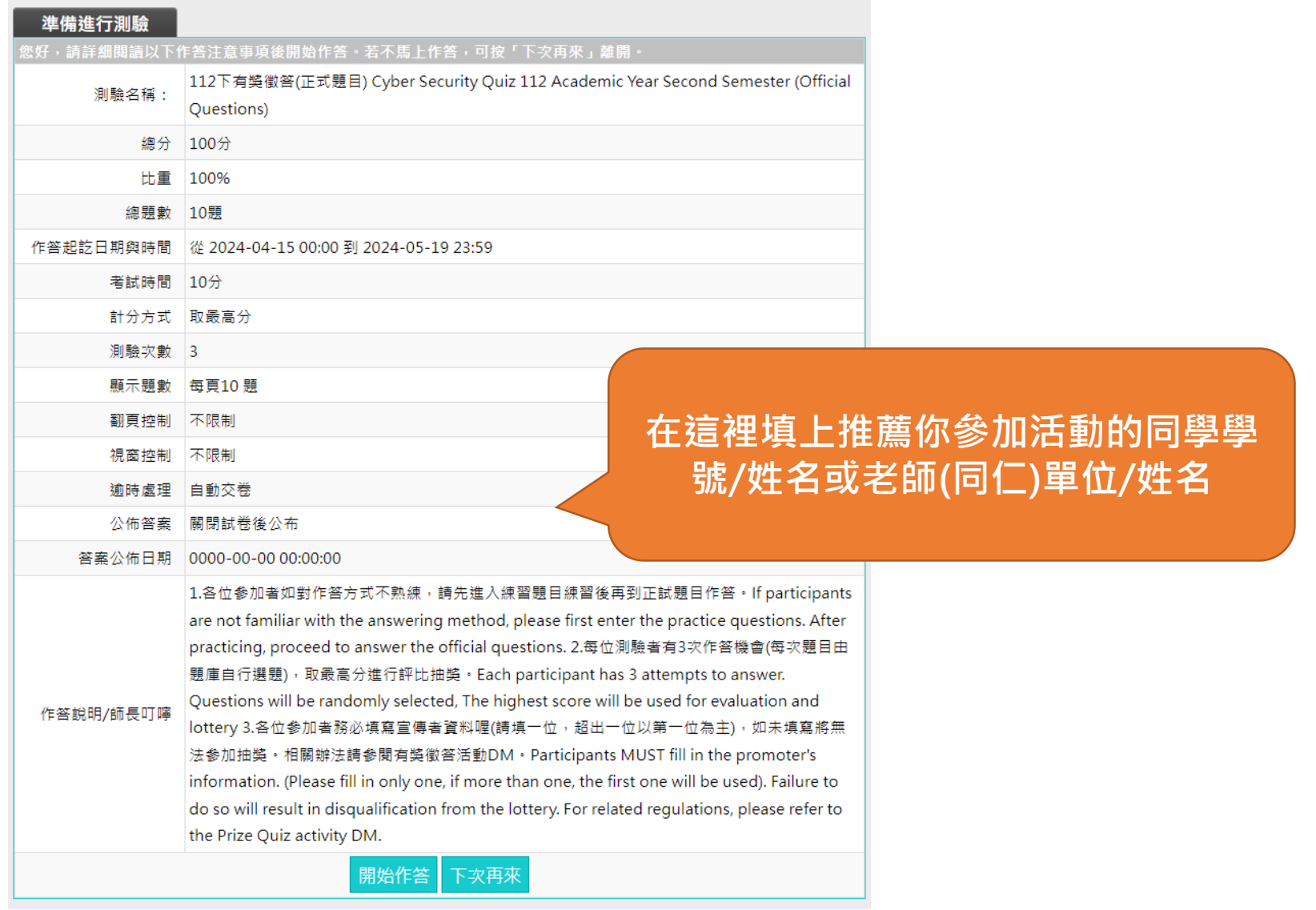